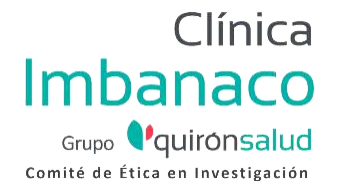

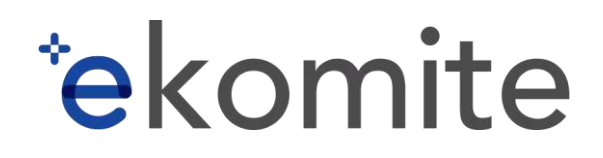

#### **GUÍA RÁPIDA PARA USO DE PLATAFORMA EN LÍNEA**

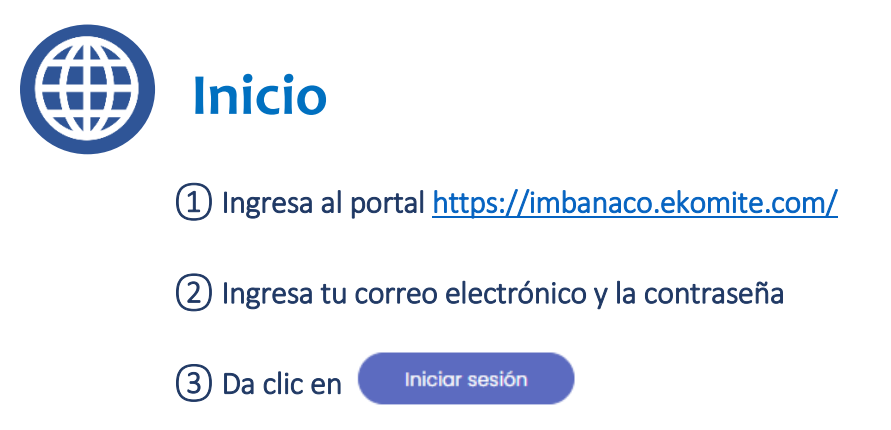

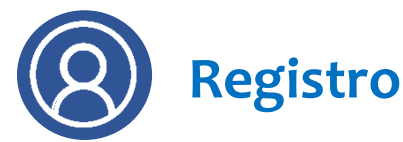

① Si aún no has realizado tu registro, da clic en "Registrarse".

② Selecciona el PERFIL que corresponda.

 $T<sup>0</sup>$  Ten en cuenta que el perfil para someter estudios clínicos es el de *Investigador/Coordinador*.

③ Diligencia la información solicitada.

④ Registra tu contraseña.

 $\lceil \frac{1}{2} \rceil$  Recuerda: el usuario y la contraseña son intransferibles.

⑤ ¡Listo! ahora puedes iniciar Sesión.

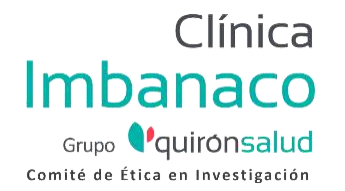

# *<i><u><u><b>\*ekomite</u>*</u></u>

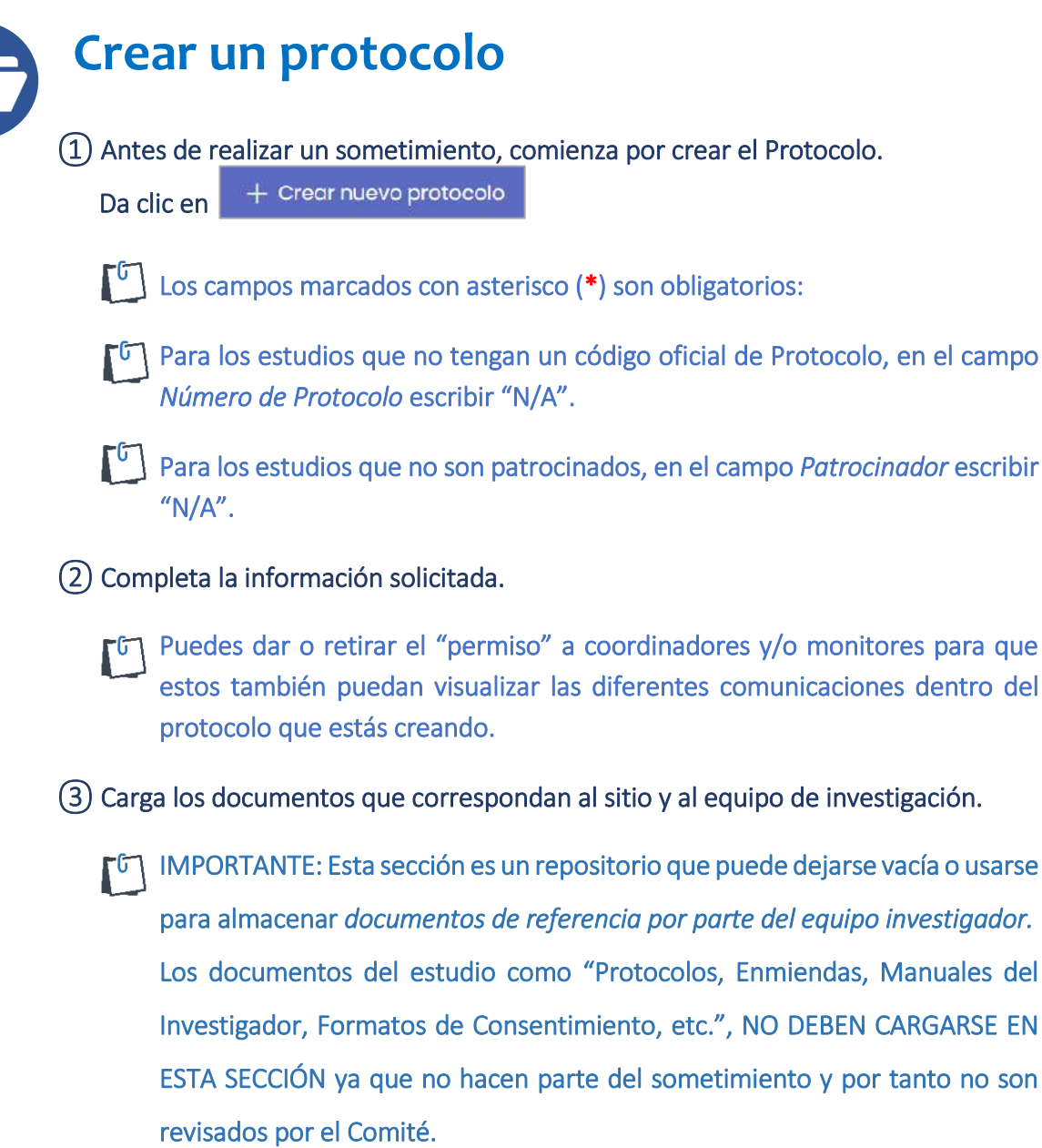

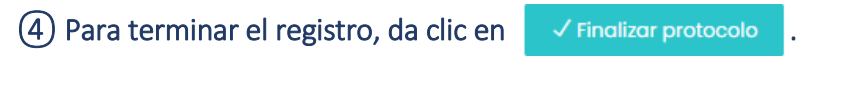

- $\lceil \sqrt[6]{s} \rceil$  Si necesitas más tiempo, da clic en seuardar Borrador sy podrás finalizar tu trámite posteriormente.
- ⑤ Al finalizar, podrás visualizar el protocolo en el *Tablero Principal* (Menú Inicio).

**CONFIDENCIAL - Guía rápida para uso de plataforma en línea ekomite®** versión 2.0 con fecha del 01 de marzo de 2021. Documento adaptado para el Comité de Ética en Investigación del Centro Médico Imbanaco de Cali S.A.

![](_page_2_Picture_0.jpeg)

![](_page_2_Picture_1.jpeg)

![](_page_2_Picture_2.jpeg)

![](_page_3_Picture_0.jpeg)

![](_page_3_Picture_1.jpeg)

## **Estado de protocolo**

① Puedes revisar el Estado de un protocolo en el *Tablero Principal* (Menú Inicio), o al Ver Detalle de un estudio, en el apartado .

Los diferentes *Estados* son:

![](_page_3_Picture_184.jpeg)

![](_page_3_Picture_6.jpeg)

## **Solicitudes y correcciones**

① Puedes revisar si un protocolo tiene solicitudes en la columna FILTRO DE TAREAS o al interior del expediente, en el apartado *Lista de Sometimientos*.

**PUEDES IDENTIFICAR EL** *ESTADO* **DE UN PROTOCOLO O UN SOMETIMIENTO DE ACUERDO A TAREAS QUE REQUIEREN ATENCIÓN:**

- **SIN PENDIENTES – Se muestra en color blanco**
- **REQUIERE ACCIÓN – Se muestra en color rojo**
- **EN ESPERA DE RESPUESTA – Se muestra en color amarillo**

**CONFIDENCIAL - Guía rápida para uso de plataforma en línea ekomite®** versión 2.0 con fecha del 01 de marzo de 2021. Documento adaptado para el Comité de Ética en Investigación del Centro Médico Imbanaco de Cali S.A.

![](_page_4_Picture_0.jpeg)

![](_page_4_Picture_1.jpeg)

![](_page_4_Picture_2.jpeg)

### **Comunicación de Dictámenes**

① Una vez que el Comité haya emitido su dictamen, recibirás un correo electrónico. Deberás dar clic en el número del protocolo e ingresar al sistema para poder visualizar y descargar los documentos. Para descargar nuestros dictámenes, ve al *Tablero Principal* (Menú Inicio).

② Puedes visualizar el historial de todos los sometimientos en "Lista de Sometimientos".

![](_page_4_Picture_78.jpeg)

(4) Selecciona  $\boxed{\circledcirc}$  para ver las cartas de respuesta del Comité y, si aplica, los documentos sellados.

![](_page_4_Picture_79.jpeg)

⑤ Puedes descargar las cartas y los documentos dando clic en cada icono.

![](_page_5_Picture_0.jpeg)

![](_page_5_Picture_1.jpeg)

![](_page_5_Picture_2.jpeg)

En la esquina superior derecha encontrarás a un costado de tu nombre, las siguientes funcionalidades:

> Visor de alertas y comunicados generales.  $\triangle$

Módulo de soporte para ponerte en contacto con el área administrativa Comité.